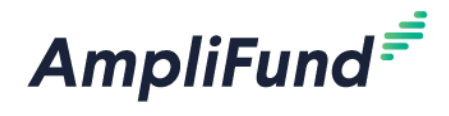

## **Completing the Budget Section**

**2020 Nebraska Affordable Housing Trust Fund (NAHTF)**

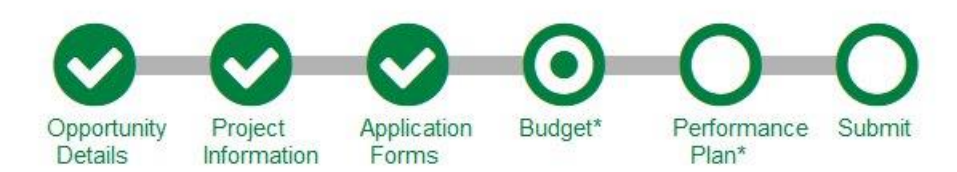

Access the Budget section by clicking the circle labeled Budget at the top of the page

The Budget will display Categories that all proposed costs should be entered against:

**HOW INTO THE STATE** 

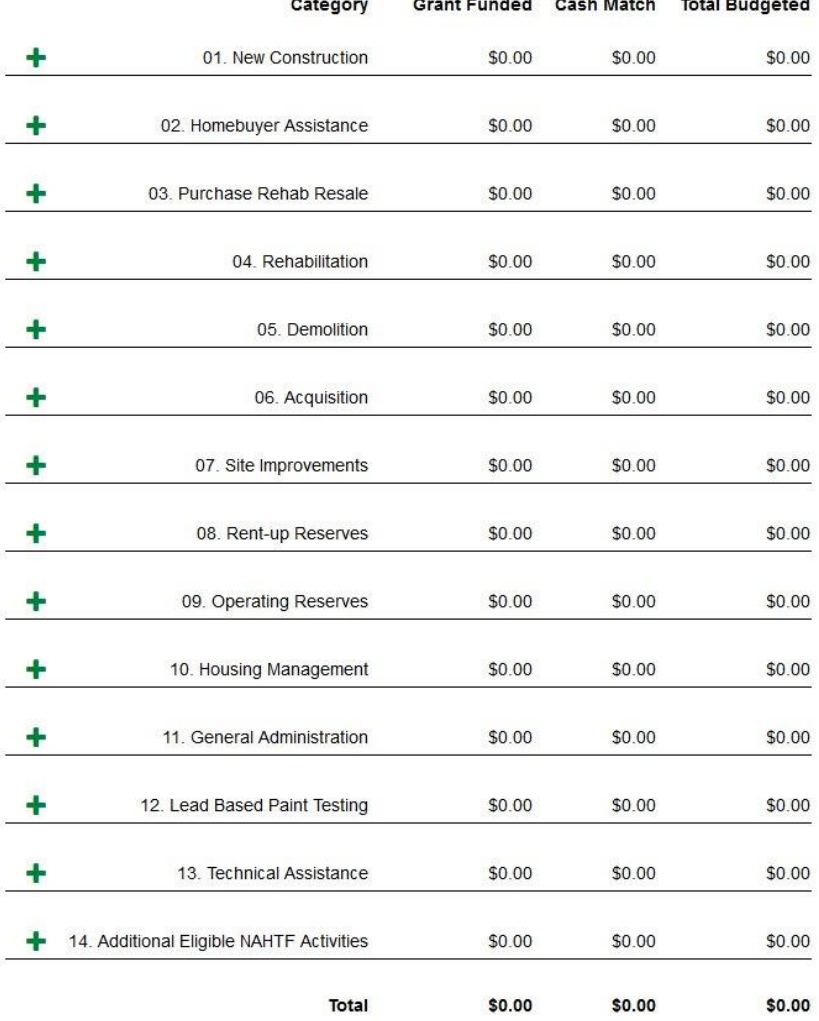

**Note: If applying for Technical Assistance, please complete a line item for '13. Technical Assistance'. If applying for Housing, complete any of the other line items applicable to your proposed program**

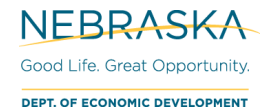

Cas

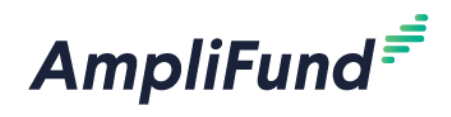

- 1. Begin entering line items for each Category, by clicking on the green '+' next to the Category name
- 2. A window will appear allowing you to enter the details for each line item

*Note: Line items for Housing Projects will show the words 'Housing Projects' in the description If you are applying for Technical Assistance, please only complete '13.Technical Assistance'*

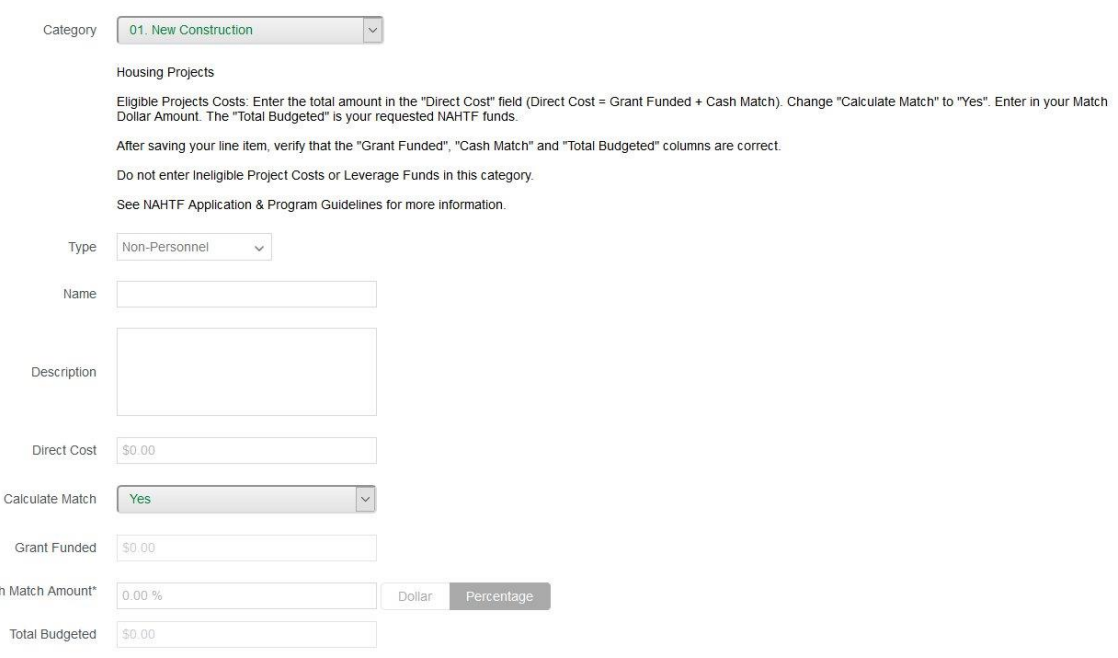

- 3. Follow the instructions on how to complete the line items for each category
- 4. Type in the line item name in the **Name** field

## Ex: New Construction

- 5. Enter a description of the line item (if applicable) in the **Description** field
- 6. Enter the total amount of the line item (Grant Funded + Match) in the **Direct Cost** field

Ex: Grant Funded Amount = \$3000.00, Match Amount = \$500.00, the Direct Cost should be \$3,500

- 7. In the **Calculate Match** dropdown, select 'Yes'
- 8. In the **Cash Match Amount** field enter the percentage or dollar amount of Cash Match to meet the minimum Match requirement
- 9. Click **Save** to save your line item
- 10. Repeat steps 1-11 for all line items you would like to enter in your Proposed Budget
- 11. Once you have completed the Proposed Budget template in its entirety, click the **Mark as Complete** button.
- 12. If you are ready to proceed Submit your application, click **Save & Continue** or click on the Submit circle at the top of the page